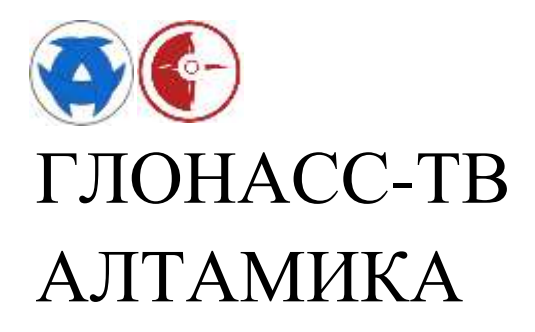

# Универсальный BLE датчик GL-TV Uni

Инструкция подключения GL-TV Uni к терминалу Teltonika FMB920 для контроля температуры и створок рефрижератора

Редакция 2021.02.24

## **Содержание**

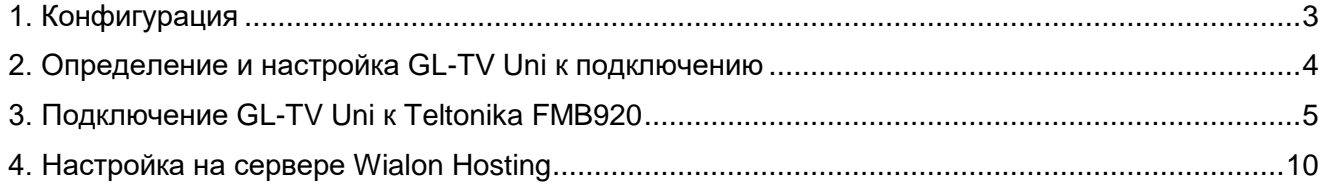

#### <span id="page-2-0"></span>*1. Конфигурация*

Перевозка и хранение обычных продуктов и особо скоропортящихся требует постоянного температурного режима и контроля, будь они рефрижераторе, термобудке или в холодильнике. Как правило это контроль температуры в двумя датчиками и обязательный контроль открытия – закрытия створок рефрижератора (холодильника, термобудки), для предотвращения воровства.

Бюджетная и эффективная схема – это применение терминала Teltonika FMB920 с двумя датчиками GL-TV Uni. Возможно использовать и другие терминалы Teltonika с BLE модулем - к примеру, полностью идентичная работа возможна с терминалом FMB125. Не дорогой комплект Teltonika FMB920 и беспроводного BLE датчика GL-TV Uni - бесспорный лидер по соотношению цена - качество.

Для терминалов Teltonika нужно отметить - наивысшую скорость передачи срабатывания открывания - закрывания дверей, с минимальными задержками передачи в систему контроля - мониторинга. Это один из лучших показателей среди всего списка протестированных нами терминалов с подключенными беспроводными датчиками GL-TV Uni.

Схема работы простая - один датчик будет контролировать температуру возле выхода испарителя рефрижератора (или в другом ответственном месте), второй будет контролировать температуру и открытие-закрытие створок с помощью магнита установленного на створку (дверь).

Комплект установки на рефрижератор для контроля температуры и открывания дверей. Состоит из 2 штук GL-TV Uni , одного Teltonika FMB920 и одного магнита.

Подключение температурных (универсальных) беспроводных датчиков GL-TV Uni к спутниковому терминалу FMB920 рекомендуем проводить до монтажа GL-TV Uni на рефрижератор (термобудку, холодильник). А сам монтаж беспроводных BLE датчиков проводить по схеме указанной в статье:

[Экспресс инструкция монтажа GL-TV Uni на автомобильные рефрижераторы.](https://glonass.tv/files/GL-TV_Uni/Express_installation_GL_TV_Uni.pdf)

Время настройки составляет 5-15 минут без времени определения местоположения спутниковым терминалом и определения сотовой сети.

Для примера и ускорения настройки подключения датчиков GL-TV Uni по описываемой схеме к трекеру Телтоника - можете [загрузить файл настроек](https://glonass.tv/files/GL-TV_Uni/FMB920.cfg)  [FMB920.](https://glonass.tv/files/GL-TV_Uni/FMB920.cfg) После загрузки файла настроек вам необходимо:

- ввести MAC адреса устанавливаемых датчиков GL-TV Uni (пункт 3.4. данной инструкции);
- по необходимости ввести параметры используемого сервера мониторинга (пункт 3.6. данной инструкции);
- по необходимости заменить параметры GPRS соединения (пункт 3.4. данной инструкции).

### <span id="page-3-0"></span>*2. Определение и настройка GL-TV Uni к подключению*

2.1. Выберите два GL-TV Uni. Для определения MAC адреса GL-TV Uni воспользуйтесь на смартфоне конфигуратором «КОНФИГУРАТОР BLE ДАТЧИКОВ».

2.2. Выбрав «первый» датчик поднесите к нему магнит и посмотрите в приложение [«КОНФИГУРАТОР BLE](https://glonass.tv/files/GL-TV_Uni/Configurator_ble.apk) ДАТЧИКОВ»:

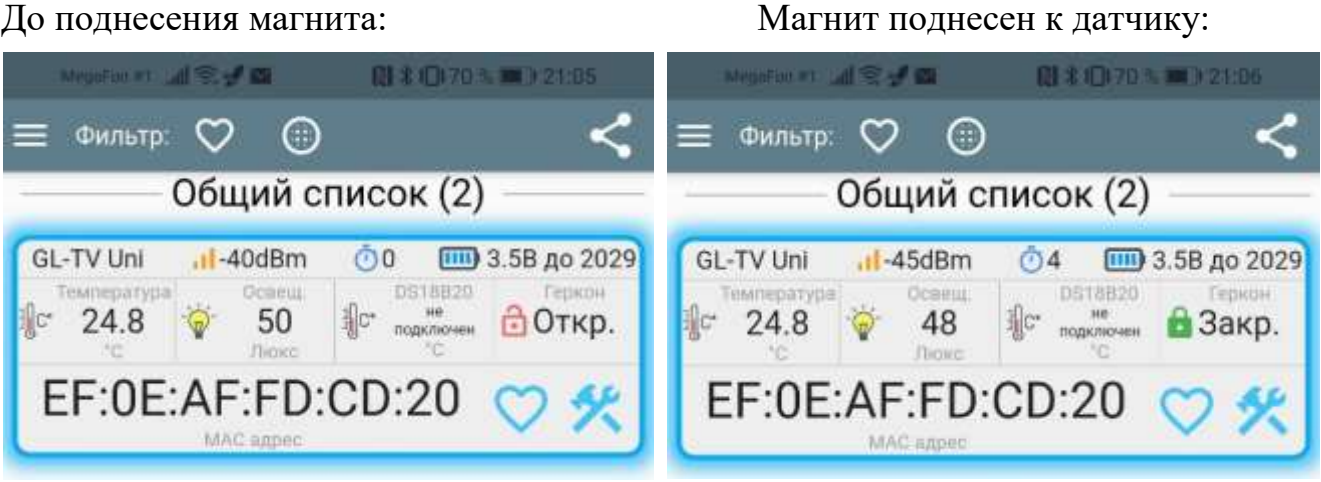

Запишите MAC адрес данного датчика.

2.3. Выберите второй датчик и вышеописанным образом проверьте его срабатывание на магнит. Запишите (или сделайте пометку) MAC адрес второго датчика.

2.4. Датчики готовы поставляются настроенными и дополнительная настройка не обязательна. Параметры настройки датчиков по умолчанию: 10 секунд передача данным по протоколу ADM31.

4

### <span id="page-4-0"></span>*3. Подключение GL-TV Uni к Teltonika FMB920*

3.1. Для настройки подайте питание на терминал Teltonika FMB920 и подключите к компьютеру.

- 3.2. Запустите конфигуратор терминалов Teltonika.
- 3.2. Выберите подключенный терминал FMB920:

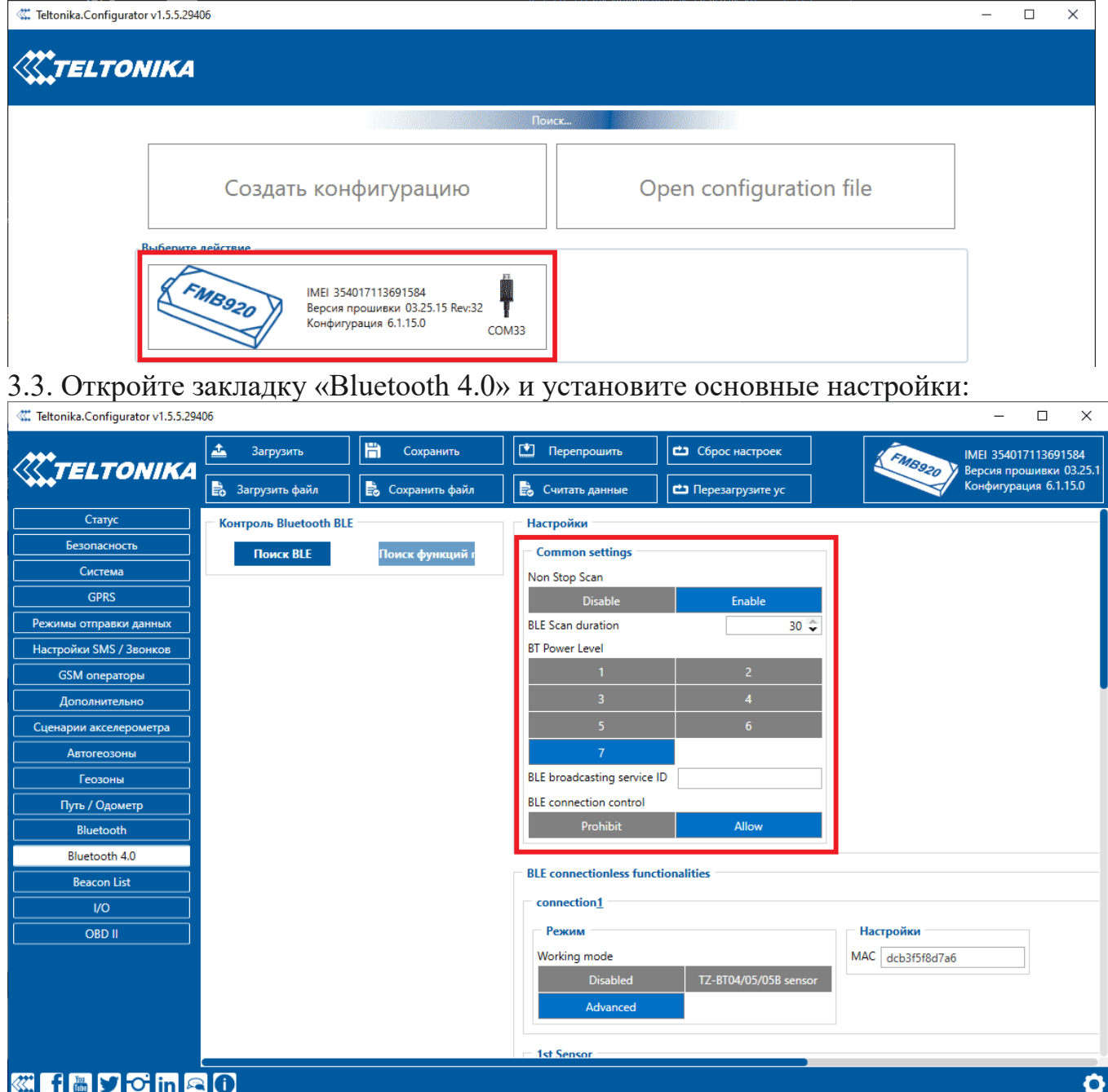

**KIHADCHAO** 

3.4. Ниже в этой же закладке для каждого датчика:

- введите MAC адреса с конфигуратора BLE датчиков или из сделанных вами записей
	- укажите режим работы "Advanced"
	- установите параметры пакета

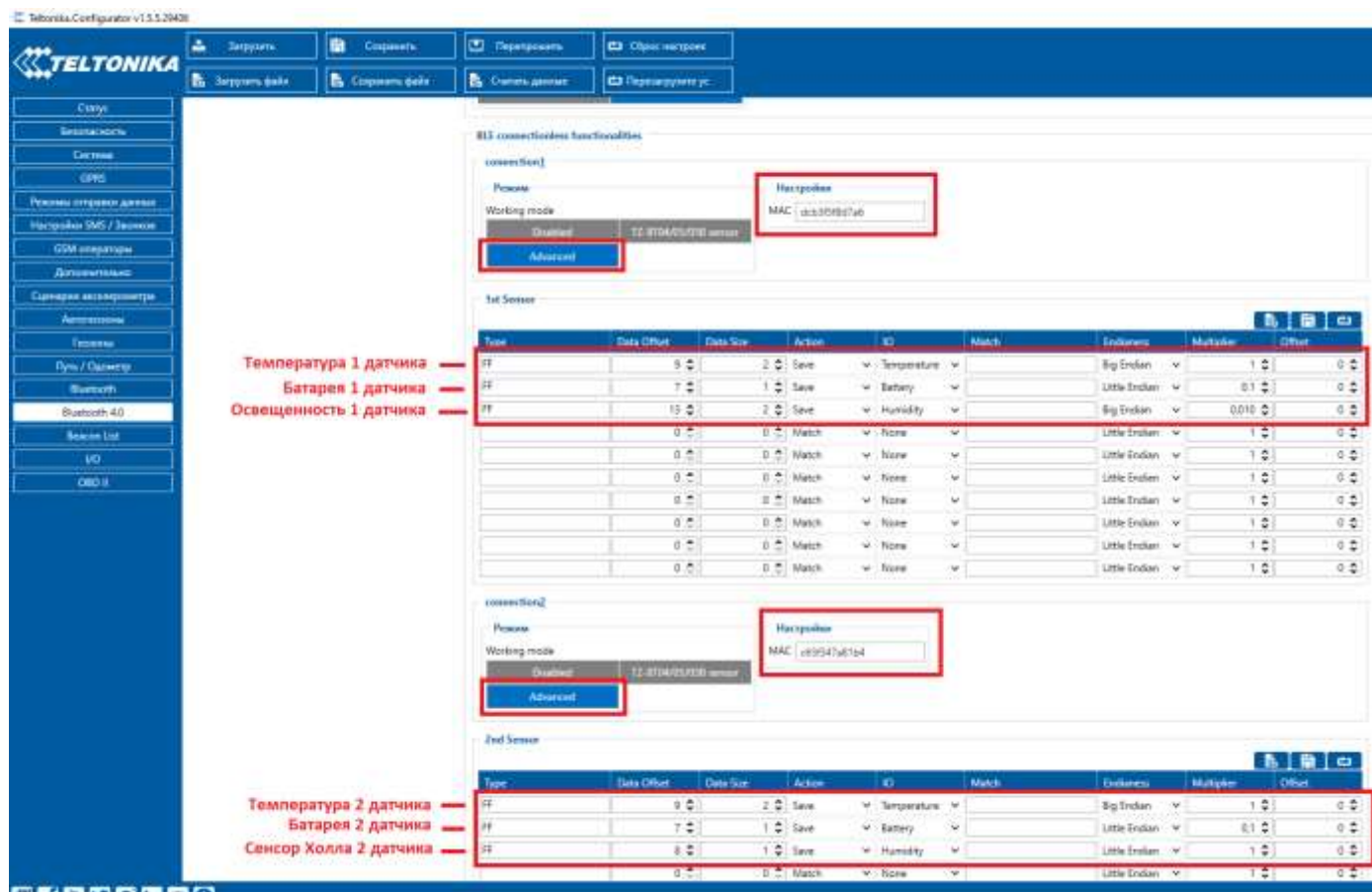

#### **Energeden**

# 3.4. Откройте закладку «I/O» и установите настройки:

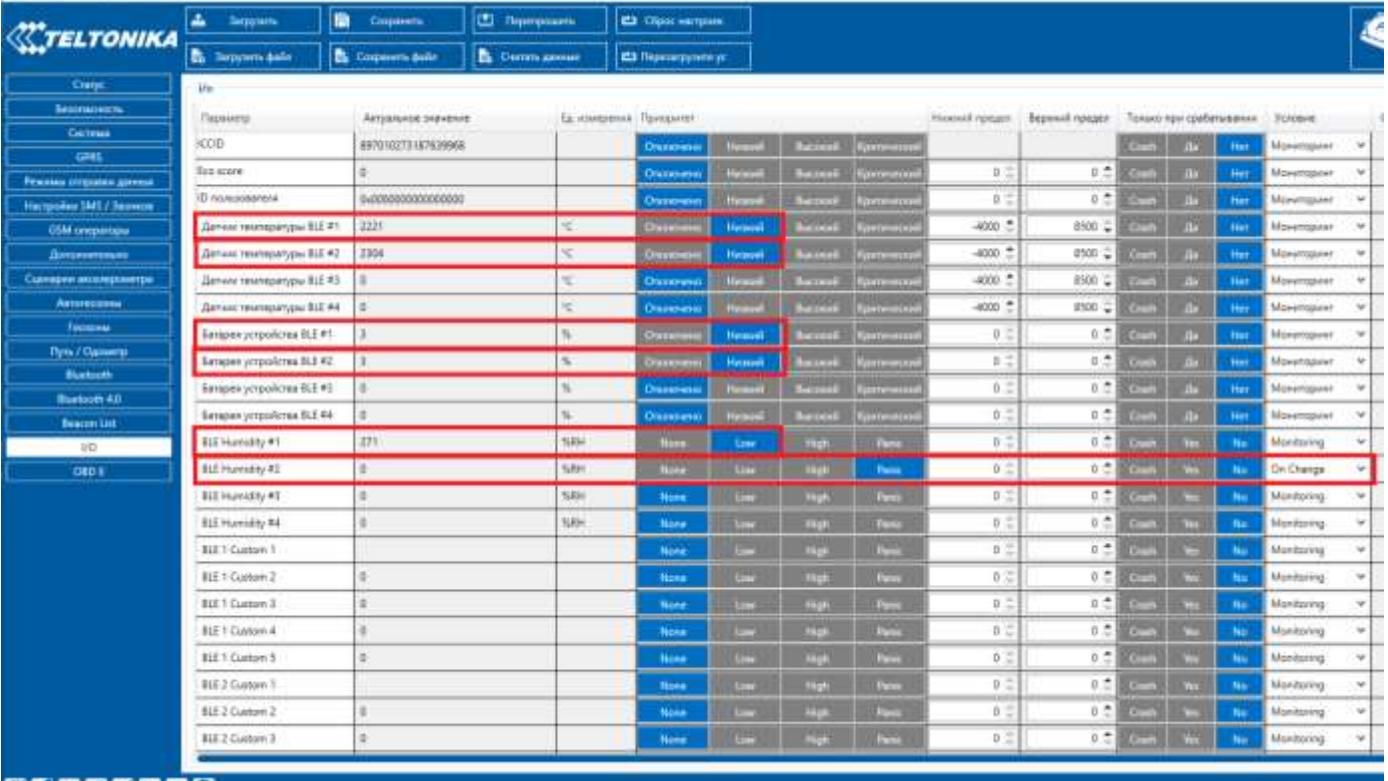

感動自己を聞目の

3.5. В закладке «Режимы отправки данных» - установите периоды отправки пакетов трекера в различных режимах:

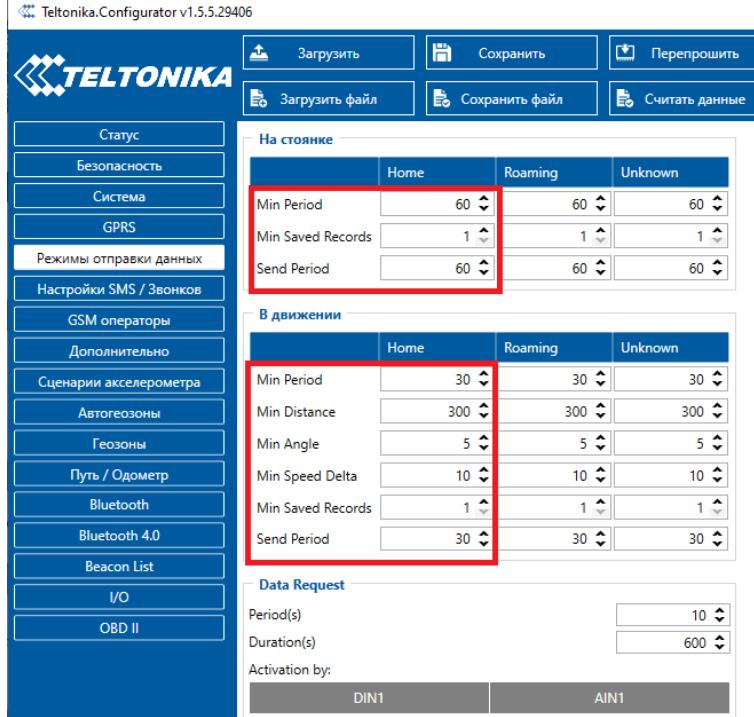

3.6. В закладке "GPRS" настройте передачу данных. Ниже описаны настройки передачи данных на Wialon Hosting:

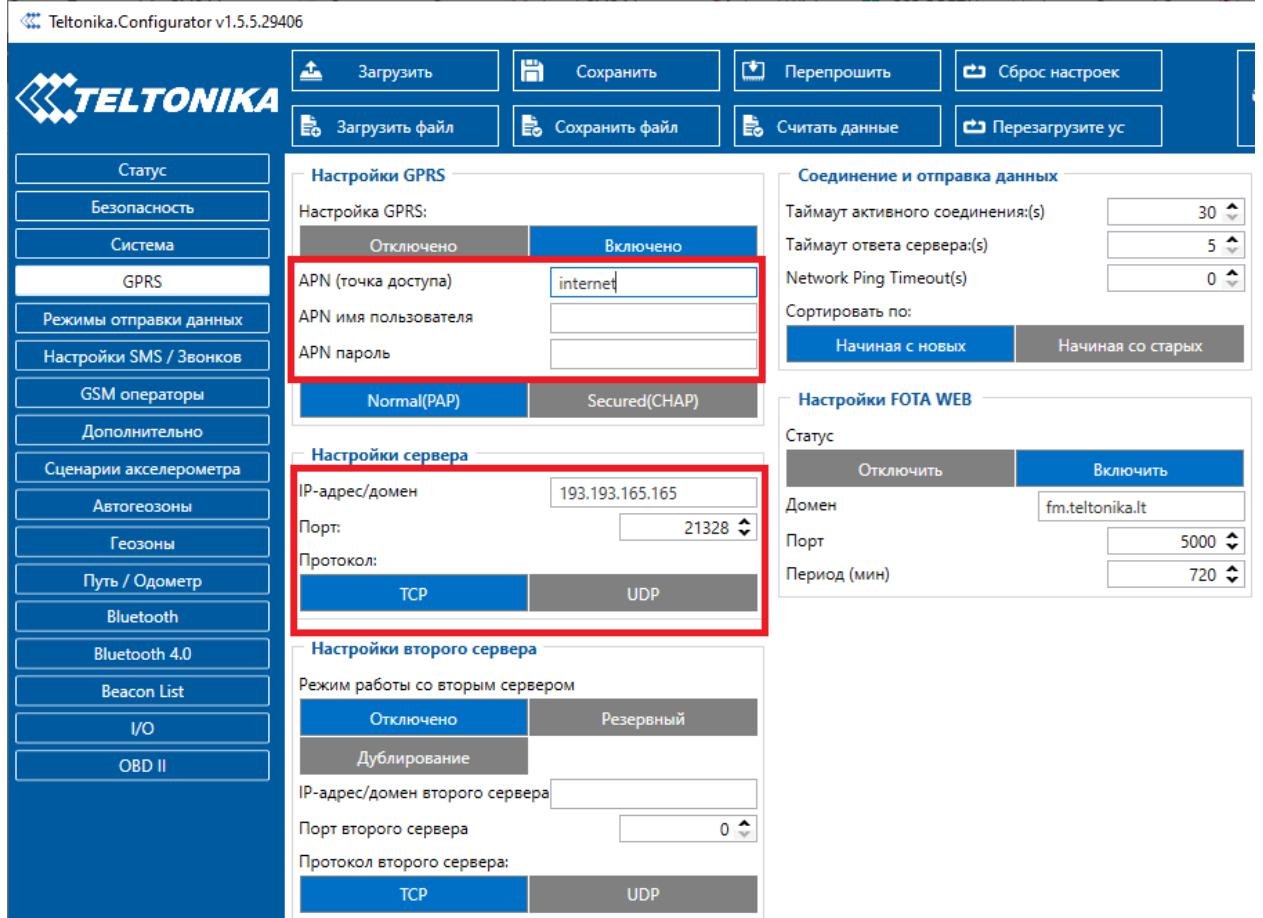

3.7. Сохраните в устройство настройки нажатием кнопки – «Сохранить».

3.8. Перегрузите устройство нажатием кнопки – «Перегрузите устройство».

3.9. После перезагрузки терминала можно проверить работу можно подключенных датчиков выбрав закладку "Статус":

3.9.1. Выберите подзакладку «О показании»:

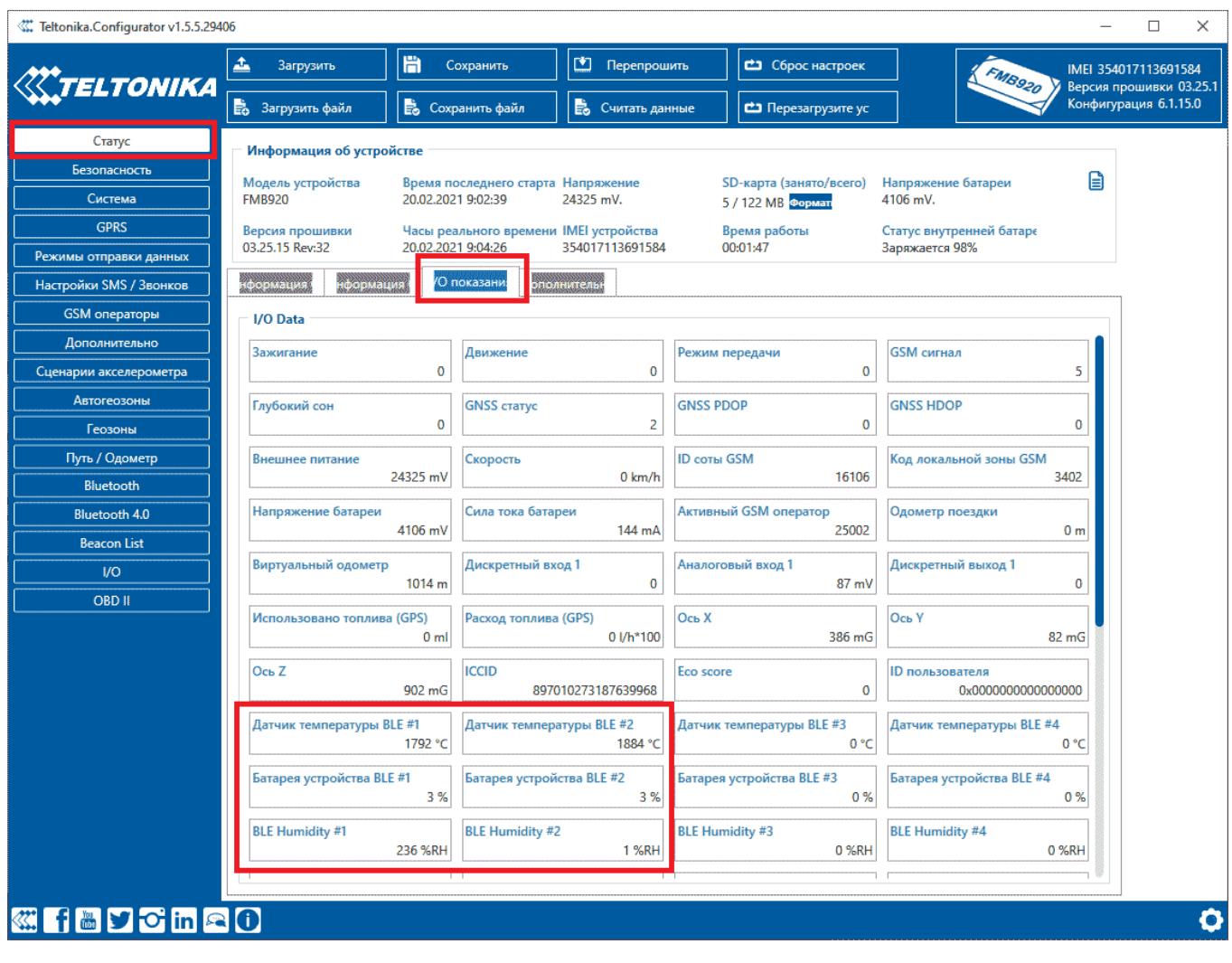

Важно, в текущей конфигурации: **параметр "BLE Humiditly #1" это освещённость**, а **электронный геркон — это параметр "BLE Humiditly #2"**.

Вы можете проверить срабатывание электронного геркона приближая магнит ко второму датчику GL-TV Uni, при этом изменится состояние поля "BLE Humiditly #2":

#### **До поднесения магнита:**

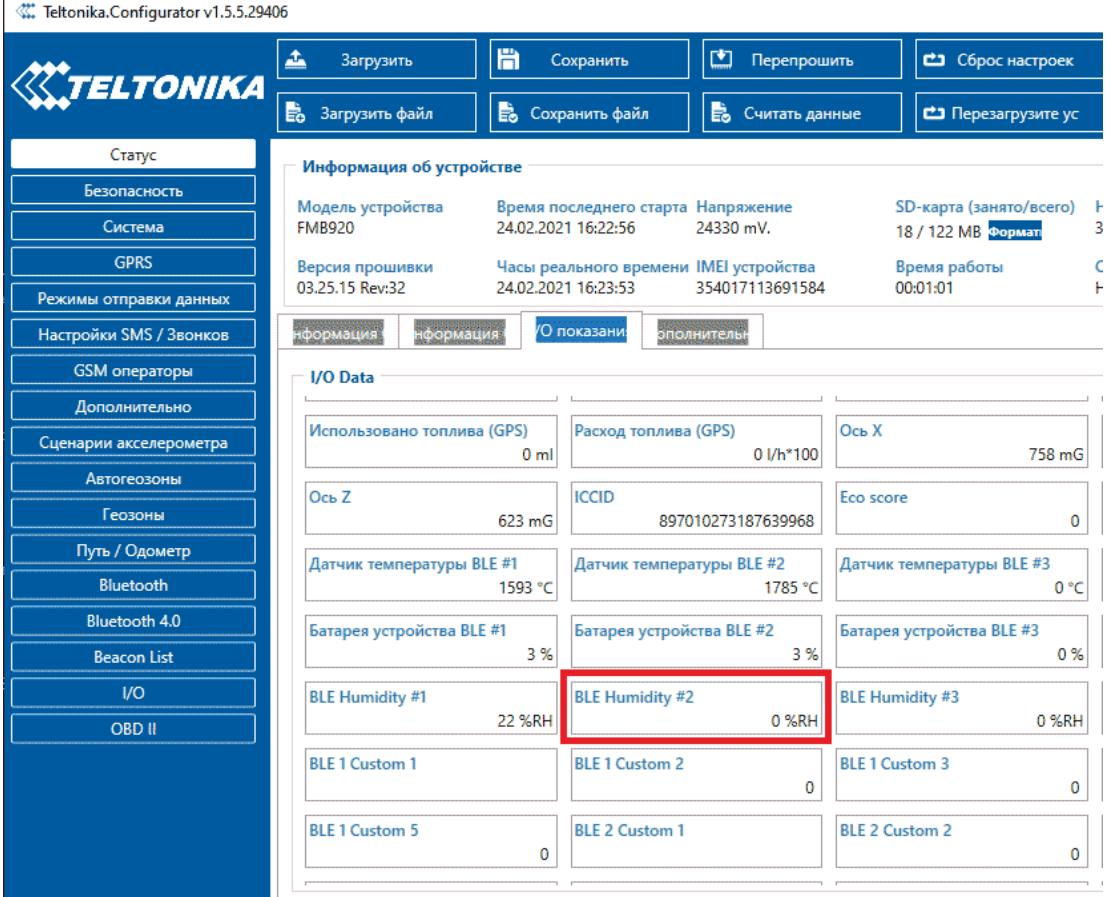

#### **После поднесения магнита:**

Teltonika.Configurator v1.5.5.29406

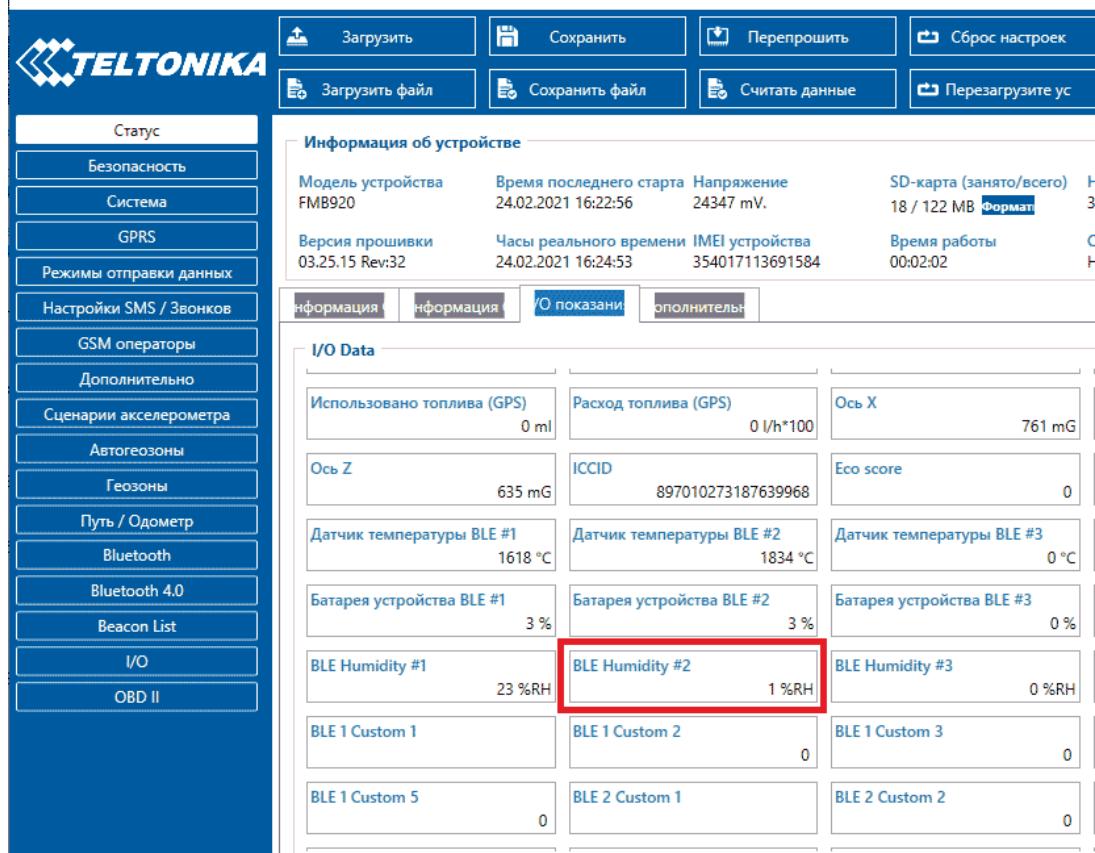

#### <span id="page-9-0"></span>*4. Настройка на сервере Wialon Hosting*

#### 4.1. Создание объекта по контролю температуры и состоянию дверей GPS-ГЛОНАСС терминала FMB920:

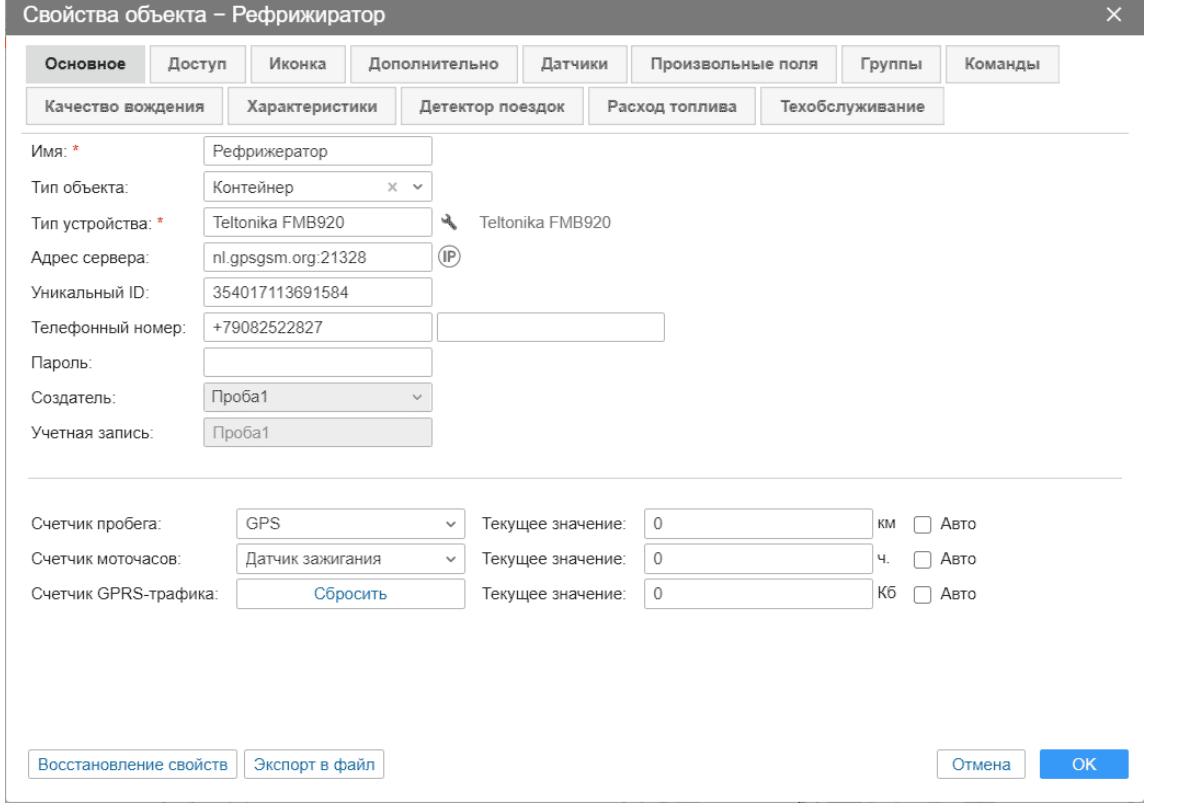

#### 4.2. Создаем датчики контроля температуры и открывания - закрывания дверей для связки GL-TV Uni и трекера FMB920 в Wialon Hosting:

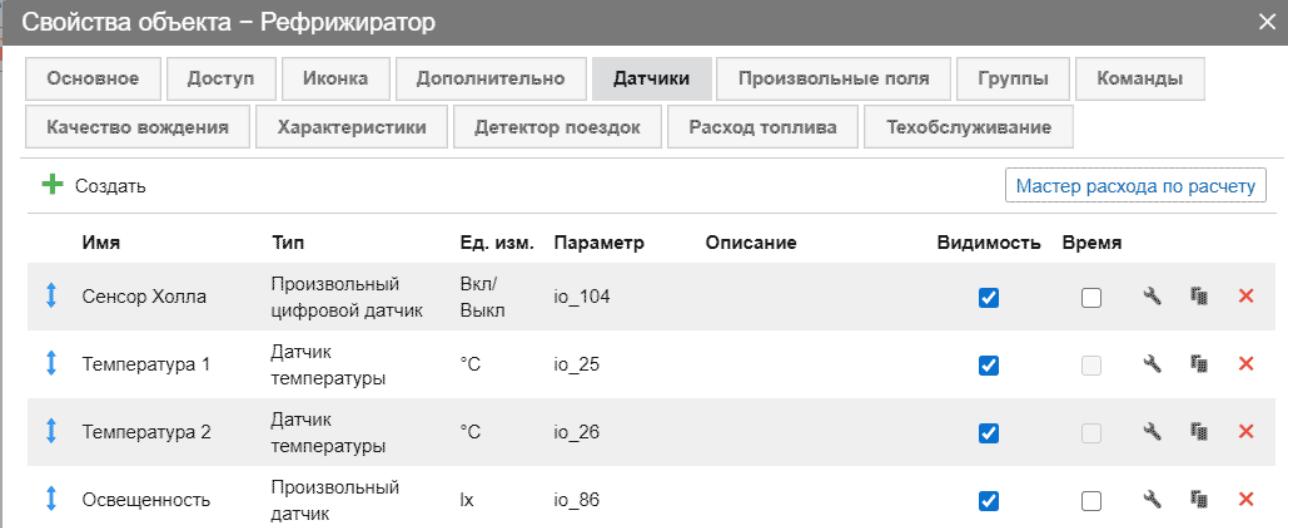

#### 4.3. Создаем датчик Холла (электронный геркон) для контроля открытия и закрытия дверей для связки GL-TV Uni и терминала FMB920 в Wialon Hosting:

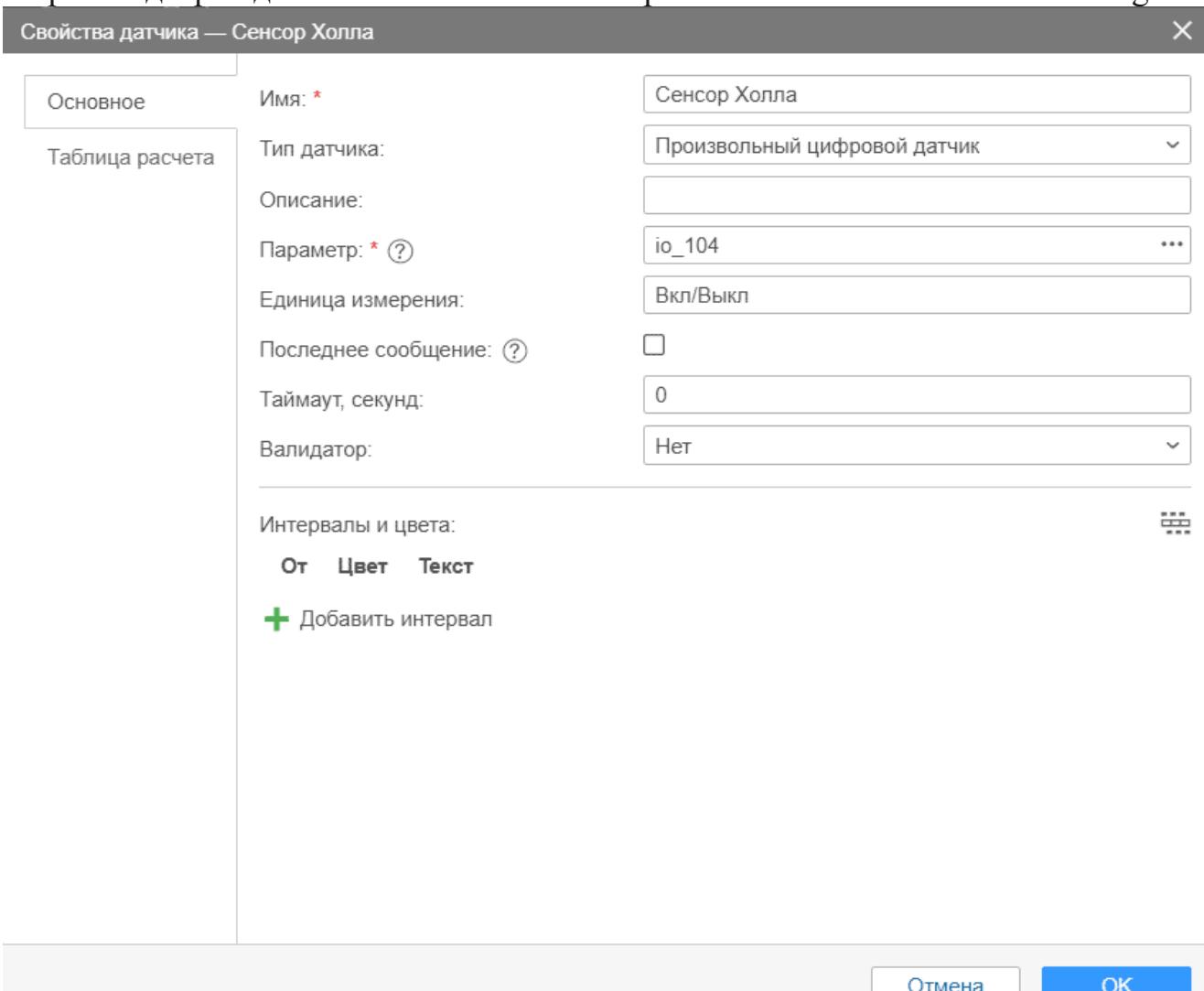

4.4. Создаем первый датчик температуры для связки беспроводного датчика GL-TV Uni и терминала FMB920 в Wialon Hosting:

#### Техническая поддержка: (8442) 506911 Инструкция подключения GL-TV Uni к Teltonika FMB920 [http://glonass.tv](http://glonass.tv/) e-mail: [dut@glonass.tv](mailto:dut@glonass.tv) и для контроля температуры и створок рефрижератора

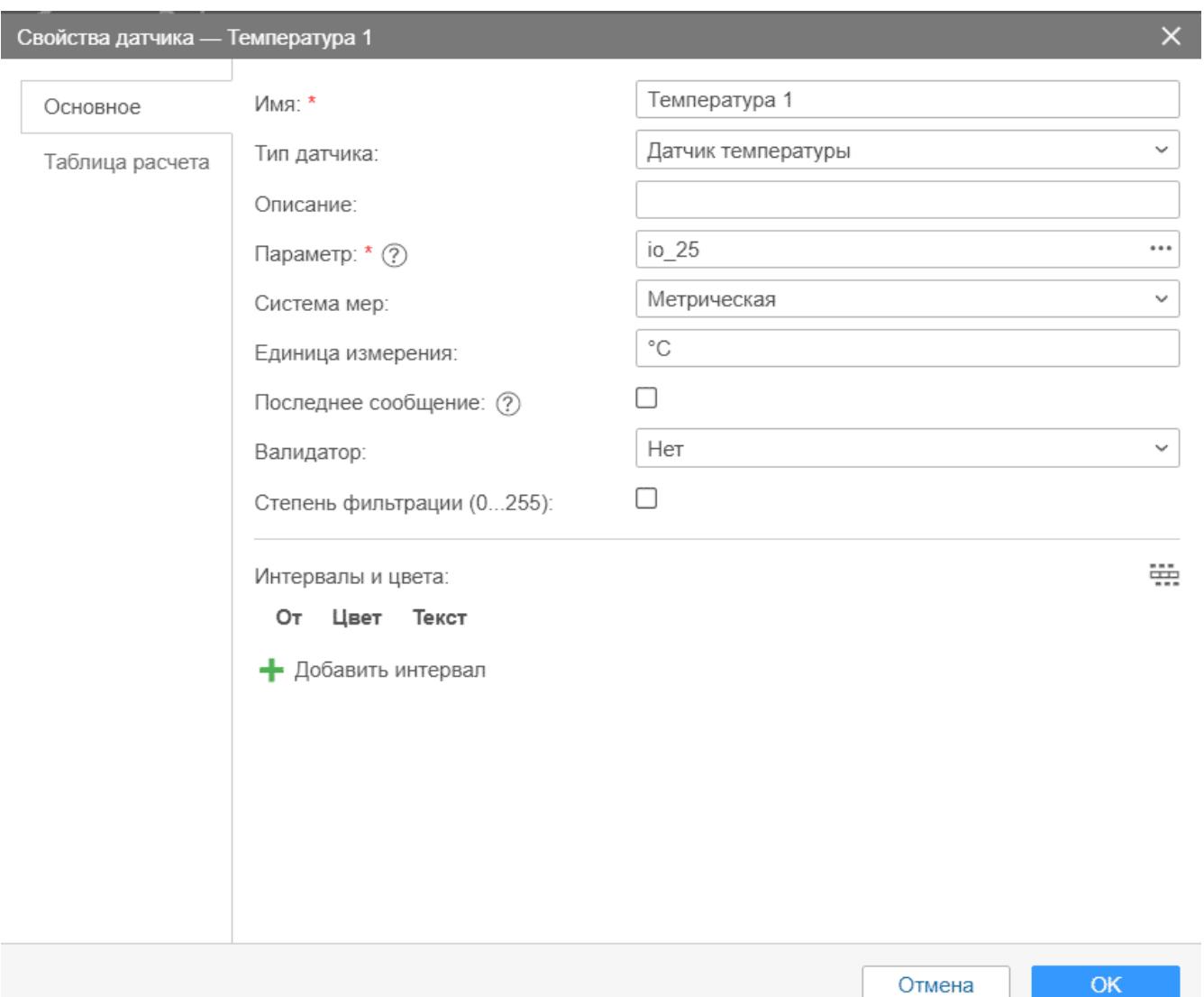

#### 4.5. Создаем таблицу расчета первого температурного датчика для перевода значений измерений температуры GL-TV Uni в градусы в Wialon Hosting:

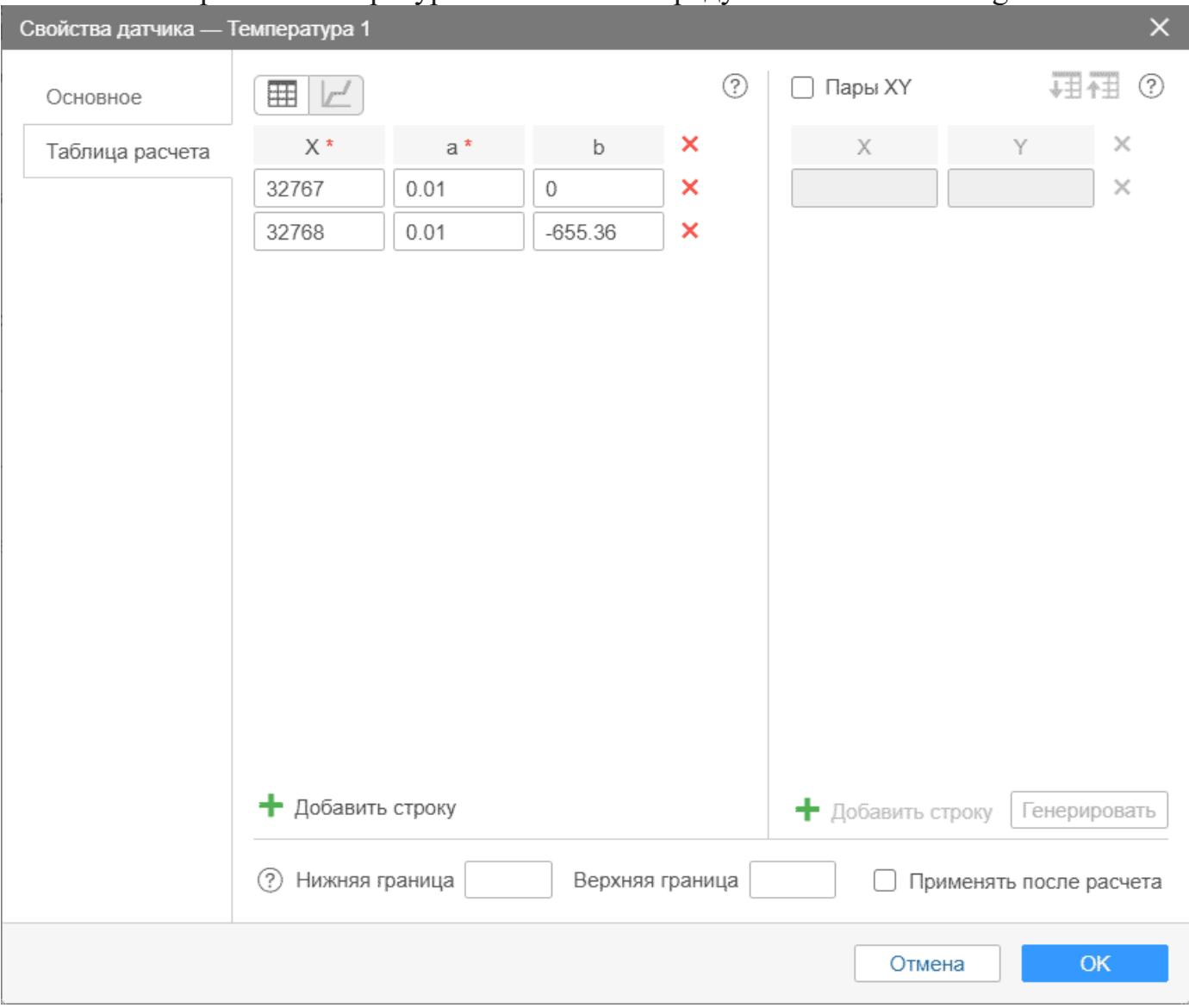

# 4.6. Создаем второй датчик температуры:

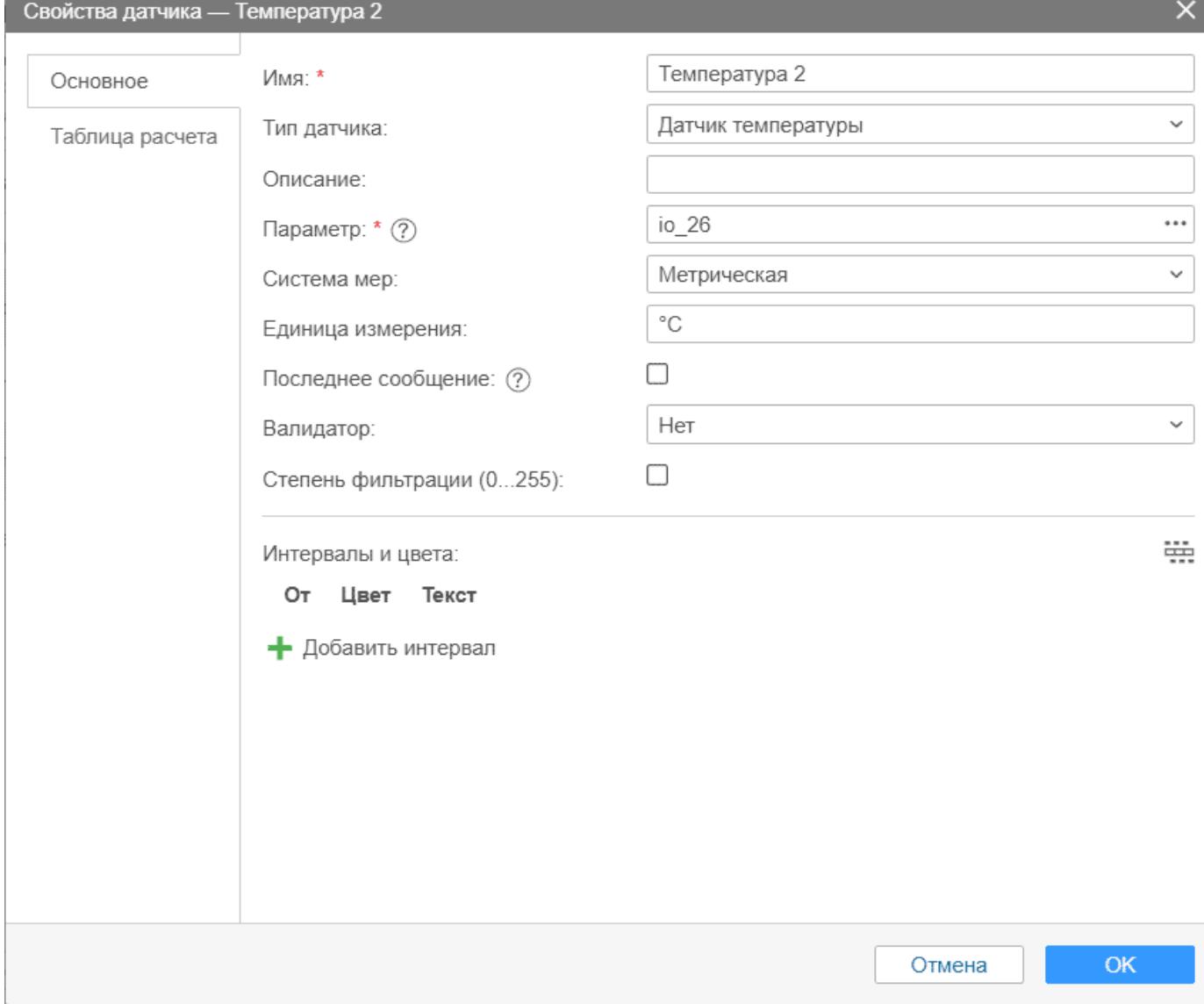

4.7. Создаем таблицу расчета второго температурного датчика для перевода значений терминала FMB920 в градусы в Wialon Hosting. Данная таблица полностью совпадает с таблицей для первого температурного сенсора датчика GL-TV Uni:

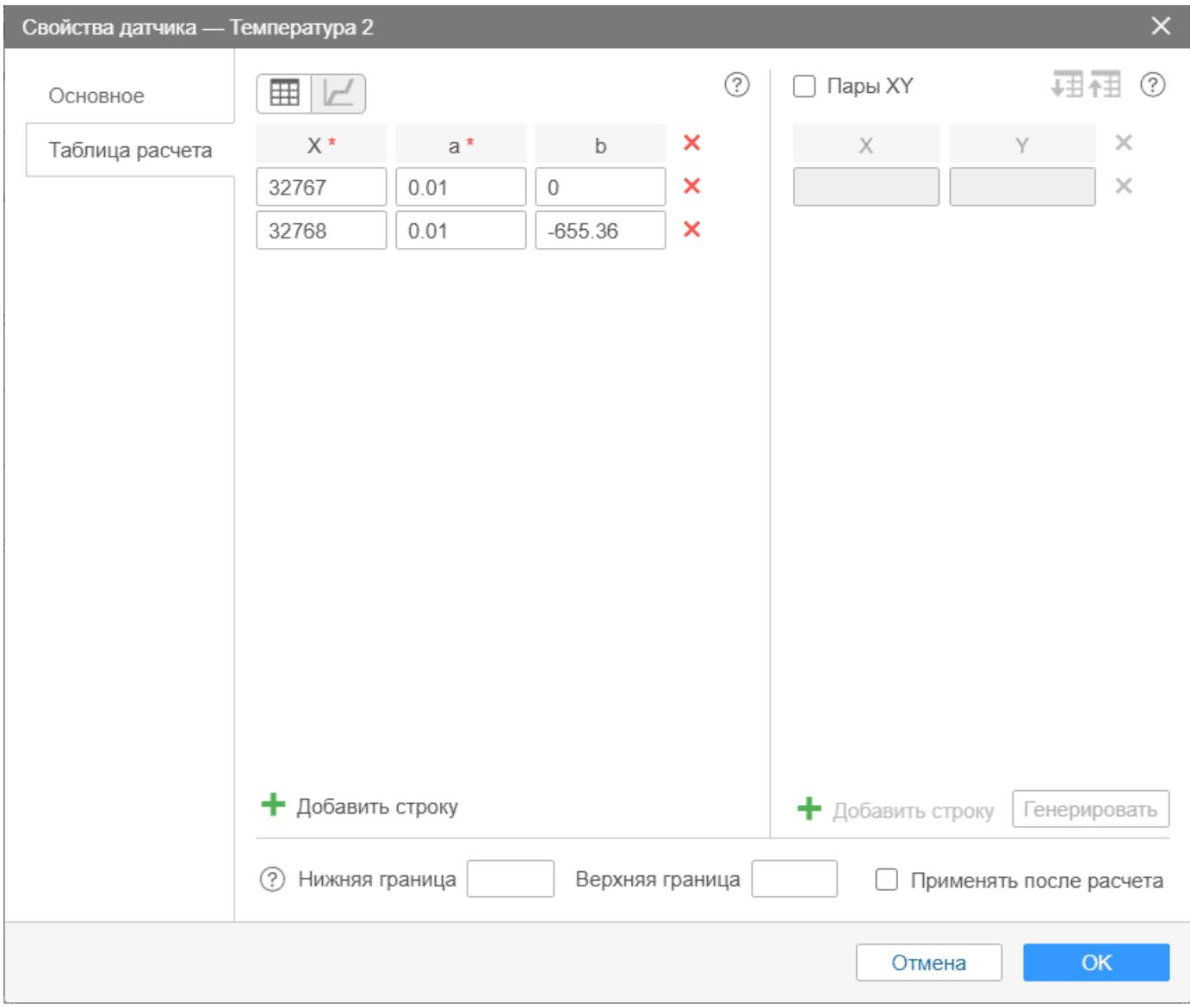

4.8. Создаем датчик освещенности для связки GL-TV Uni и терминала FMB920 в Wialon Hosting. Данный датчик может дополнять систему мониторинга по безопасности проникновения в рефрижератор (холодильник, термобудку):

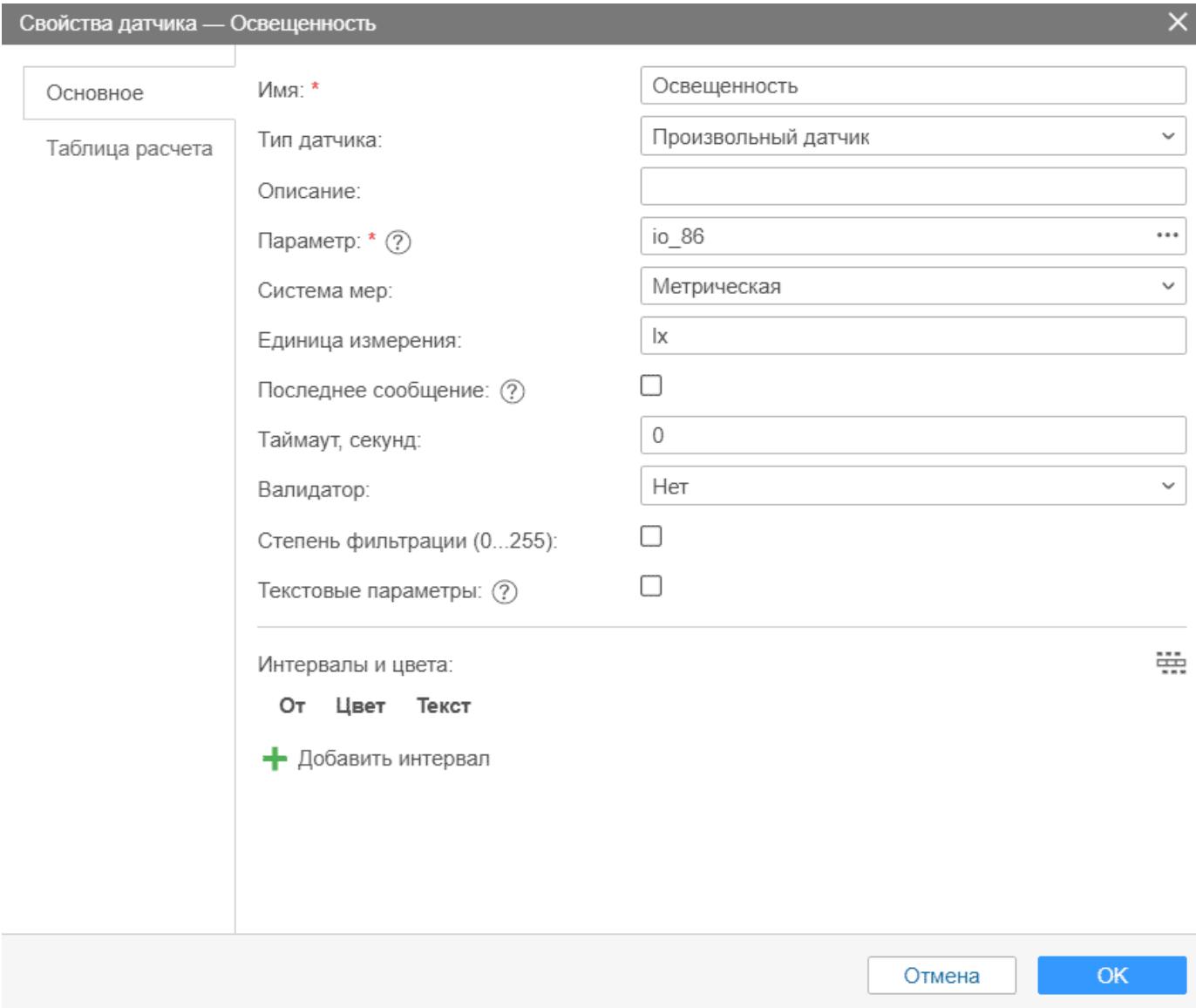